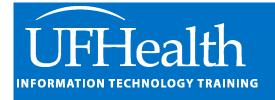

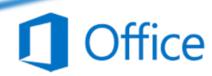

# Outlook Email and Calendar Options

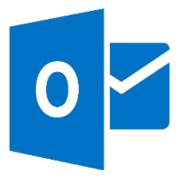

# **Microsoft Outlook Email and Calendar Options**

Many options can make your Outlook can improve your experience. These are found on the File menu, under Options (Alt-F-T). Some options will be unavailable, or revert settings depending on how your administrators have setup your Outlook accounts. This is not a comprehensive list.

| General Options                                                            |
|----------------------------------------------------------------------------|
| Mail Options - Compose, Panes, Message Arrival4                            |
| Mail Options - Conversations, Replies/Forwards, Save Messages5             |
| Mail Options – Send Messages, MailTips, Tracking                           |
| Mail Options – Message Format, Other                                       |
| Stationary and Signature Options                                           |
| Calendar Options – Work time, General, Display8                            |
| Calendar Options – Time Zones, Scheduling assistant, Auto Accept, Weather9 |
| Search Options10                                                           |
| Advanced Options – Panes, Starting Folder, AutoArchive10                   |
| Advanced Options – Reminders, Export, Feeds, Send/Receive, Developers11    |
| Send/Receive11                                                             |
| Advanced Options – International, Graphics Acceleration, Other             |
| Customize the Ribbon                                                       |
| Customize the Quick Accessa Toolhar 14                                     |

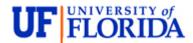

# **Pandora Rose Cowart**

Education/Training Specialist UF Health IT Training

C3-013 Communicore PO Box 100152 Gainesville, FL 32610-0152 (352) 273-5051 prcowart@ufl.edu http://training.health.ufl.edu

Updated: 10/07/2020

# **General Options**

The mini toolbar is the formatting toolbar that pops up when you make a selection of text.

Remember some tools are set by your Outlook Administrators. For me, one of the things I keep trying to change is my **Initials**, but every time I return to the options it goes back to the defaults.

| General options for working with Outlook.                                                                                                    |
|----------------------------------------------------------------------------------------------------|
| User Interface options                                                                                                    |
| When using multiple displays: ①  ② Optimize for best appearance ③ Optimize for compatibility (application restart required) ☑ Show Mini Toolbar on selection ① ☑ Enable Live Preview ①  ScreenTip style: Show feature descriptions in ScreenTips |
| Personalize your copy of Microsoft Office                                                                                                    |
| User name: ITCTR-SOCRATES  Initials:   Always use these values regardless of sign in to Office.  Office Background: Circles and Stripes ▼  Office Theme: Colorful ▼                                                                              |
| Start up options                                                                                                    |
| ✓ Make <u>O</u> utlook the default program for Email, Contacts, and Calendar <u>Default Programs</u>                                                                                                    |
| Attachment options                                                                                                    |
| For files I choose from OneDrive or SharePoint:                                                                                                    |
| LinkedIn Features                                                                                                    |
| Use LinkedIn features in Office to stay connected with your professional network and keep up to date in your industry.  Enable LinkedIn features in my Office applications ①  About LinkedIn Features Manage LinkedIn account associations       |

# Mail Options - Compose, Panes, Message Arrival

I set mine to **Always check spelling before sending**. The **Spelling and Autocorrect** options are shared with the rest of Microsoft Office.

I find it easer to create my **signature** elsewhere, and the copy it into the Signatures window. Remember you can make different signatures for different situations.

**Stationary and Fonts** is where you can set up the default font for all emails, and they can be different for New, Reply, and Forwarded emails.

If Outlook is marking your messages "read" too soon as they are displayed in the reading pane, you may want to adjust the **Reading Pane** options.

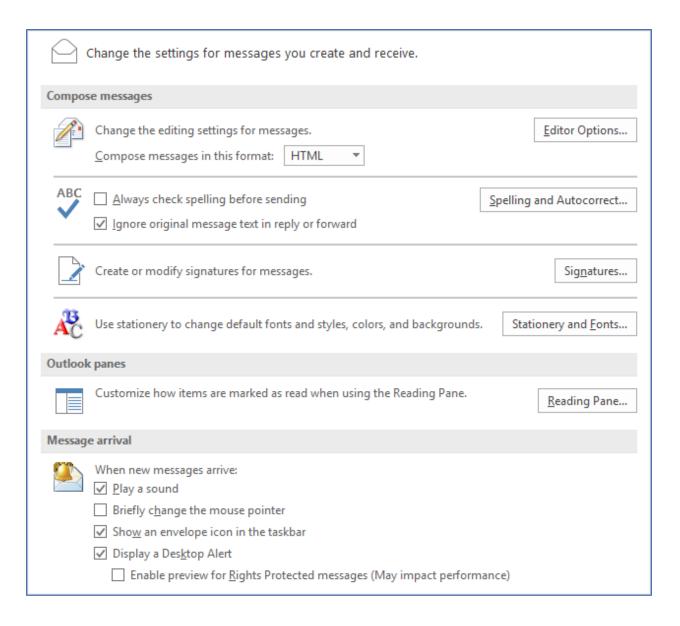

#### Mail Options - Conversations, Replies/Forwards, Save Messages

I like to open the **replies and forwards in new windows**, replying in the reading pane limits your options in the ribbon.

It's very useful to have the messages automatically saved if you haven't finished them. If Outlook crashes, or you haven't realized you didn't finish the email it's wonderful to have that backup. Saved emails will be listed in your **Drafts** folder.

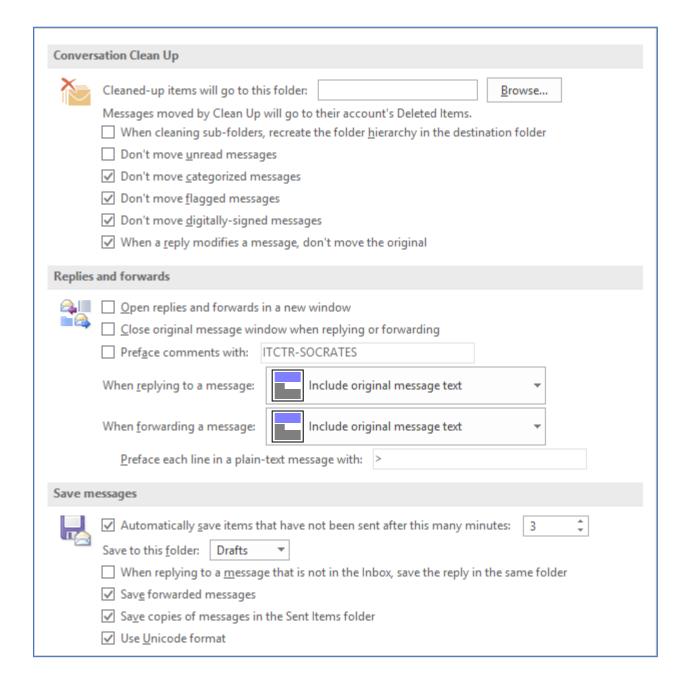

#### Mail Options - Send Messages, MailTips, Tracking

Default values are what we start with, when changing a default here know that you can always change the option in every email.

If you're working with multiple accounts, you may like the option use default account when composing.

I like the **commas can be used to separate multiple message recipients**. Typically, it's only semicolons if you're typing in addresses.

I love the Warn me when I ... may be missing an attachment.

If you want to have delivery receipts attached to your emails, you can set up the Tracking options.

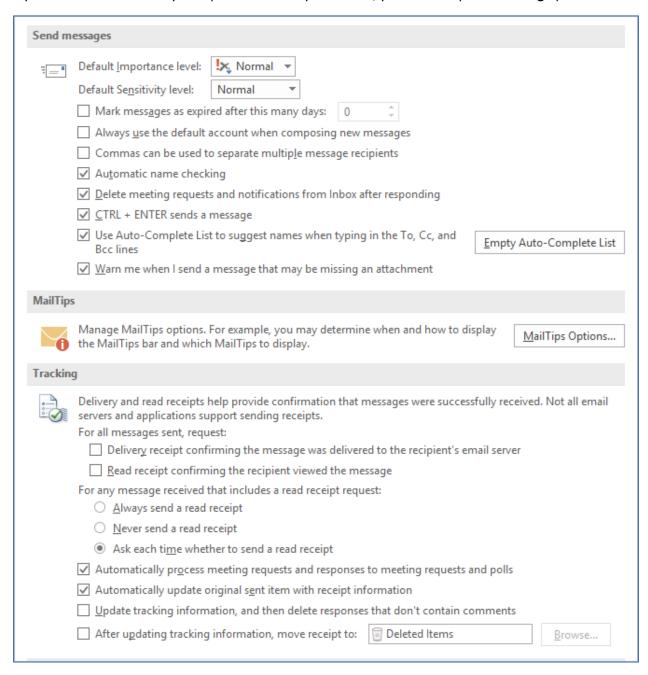

#### Mail Options - Message Format, Other

I like the **Show Paste Options Button** so I can change to pasting plain text if something comes into the email "weird".

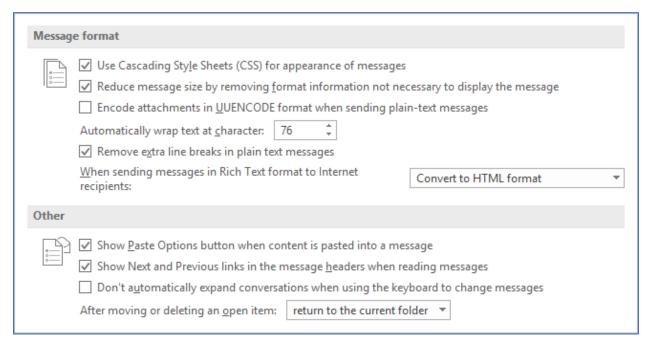

#### Stationary and Signature Options

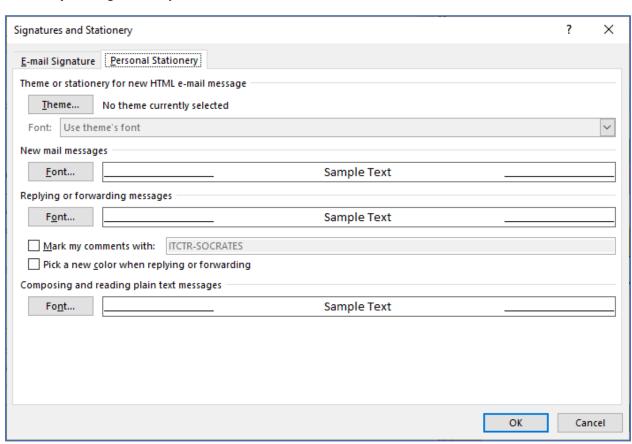

#### Calendar Options - Work time, General, Display

The colors on your calendar that show your **Start Time** and **End Time** are set here.

You can change the **Default Reminder**, typically it's 15 minutes. Again, this is something you can change in the appointment/meeting, this setting is what the calendar object will start with when you create it.

Don't like the pretty blue your calendar has, change it here! If you like to live dangerously, you can even make all the calendars you have open the same color.

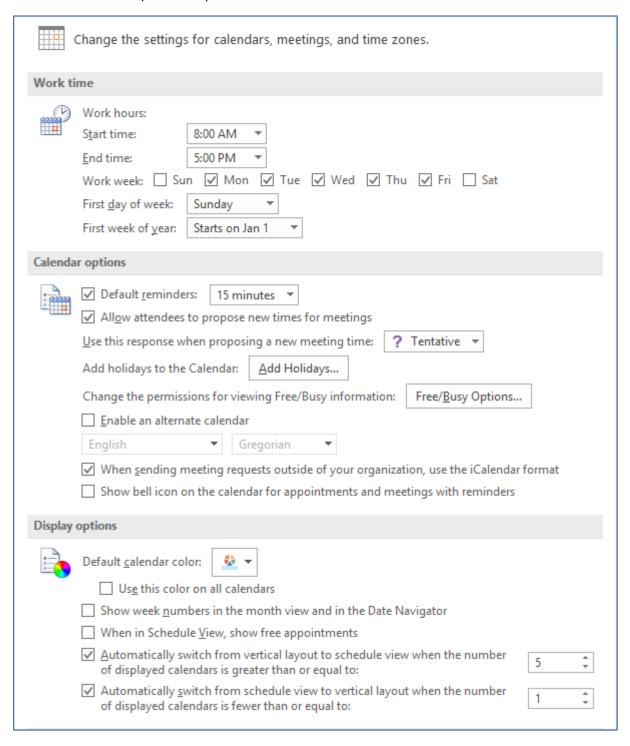

# Calendar Options - Time Zones, Scheduling assistant, Auto Accept, Weather

Here is where you can set up a second time zone to be displayed on your calendar.

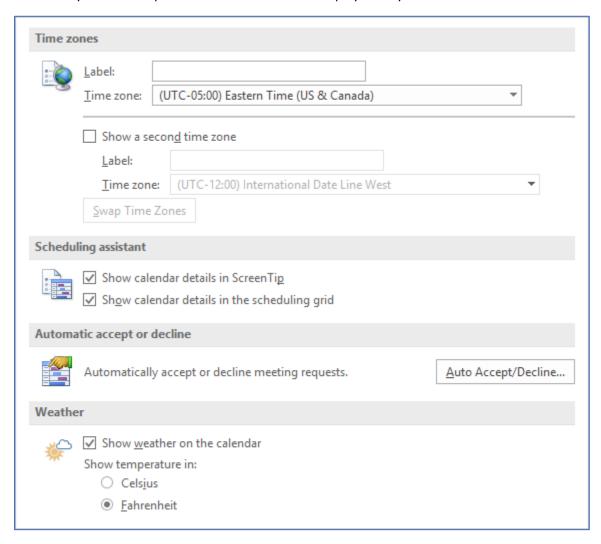

The **Automatically Accept or Decline Meeting Requests** can be a mixed blessing. I found it useful when I was juggling 12 calendars, and just set my account to auto-accept all appointments.

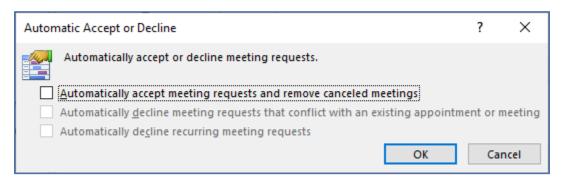

#### **Search Options**

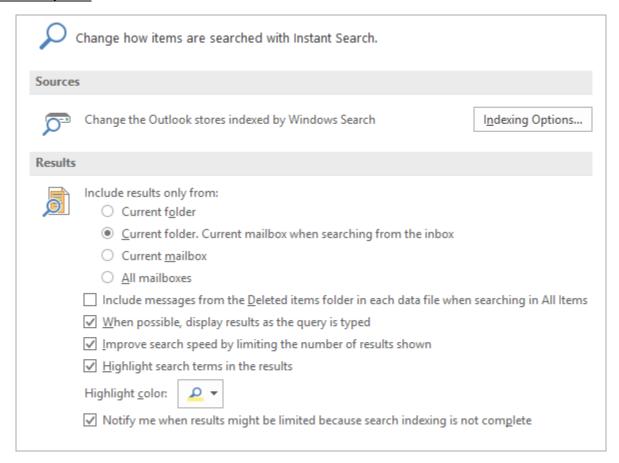

#### Advanced Options - Panes, Starting Folder, AutoArchive

Again, Archive options are usually controlled by your Administrators.

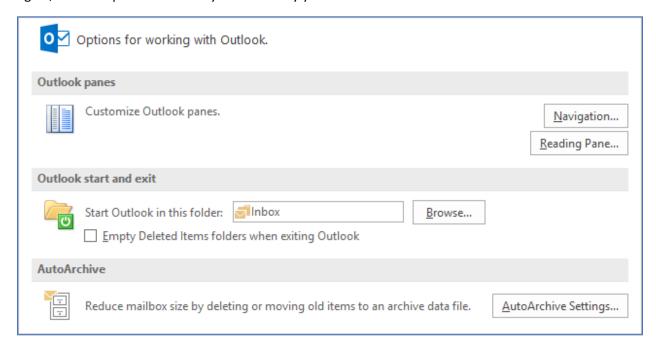

# Advanced Options – Reminders, Export, Feeds, Send/Receive, Developers

This is where you can turn off the reminders by unchecking the **Show Reminders** option.

The export option can also be found under the File menu, under **Open & Export**.

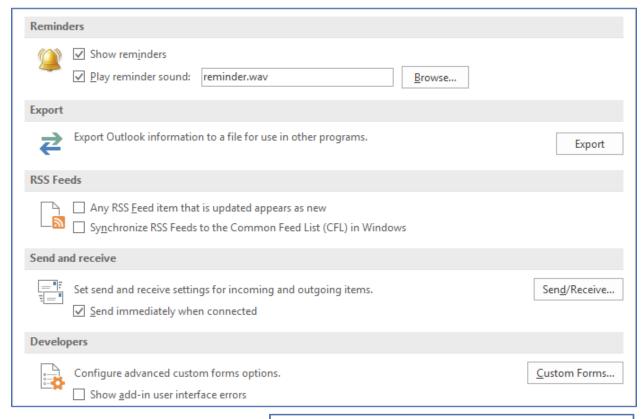

#### Send/Receive

If you don't have the **Send immediately** when connected option checked, your emails will be found in the Outbox folder.

The Send/Receive options allow you to schedule how often Outlook will send and receive your emails and meeting requests.

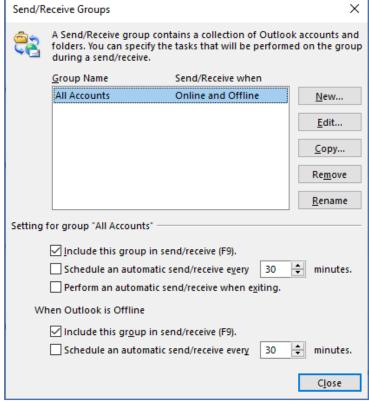

# Advanced Options - International, Graphics Acceleration, Other

I like that Outlook will **Prompt for confirmation before permanently deleting items**.

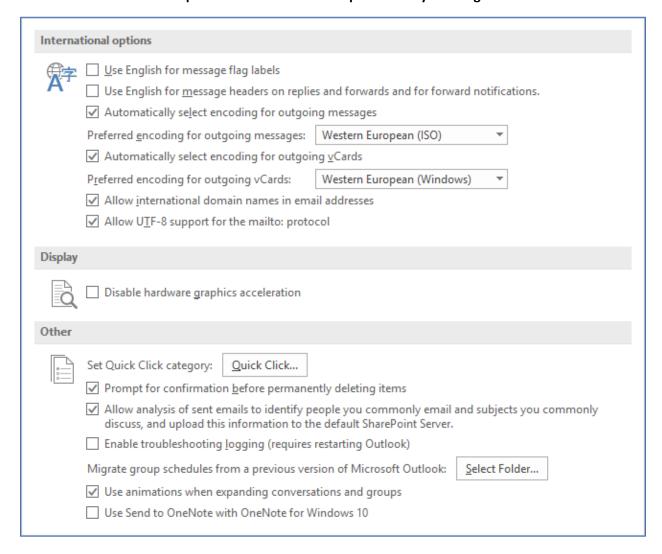

### **Customize the Ribbon**

In all of the Microsoft Office Apps you can customize the ribbon. If you wanted to add a group of file options like **Save**, and **Print**, you can even make your own custom tabs. Notice that because there are so many different parts to outlook there are different "Home" tabs.

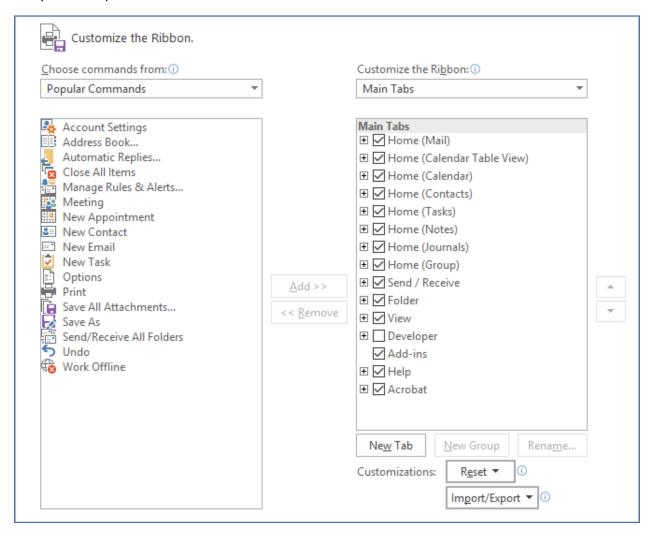

Notice the Import/Export button at the bottom of these options. If you go through the effort of setting up your own Ribbon options, Outlook lets you save (Export) those customizations. When you set up Outlook on another computer, or you are upgraded you can Import those customizations.

Both the Ribbon and Quick Access toolbar options will be saved when you Export.

# **Customize the Quick Accessa Toolbar**

The Quick Access Toolbar, is the little set of tools that show up in the upper left-hand corner of your program. You can add to the toolbar from here, or by right-clicking on any button in the ribbon and choose Add to Quick Access Toolbar.

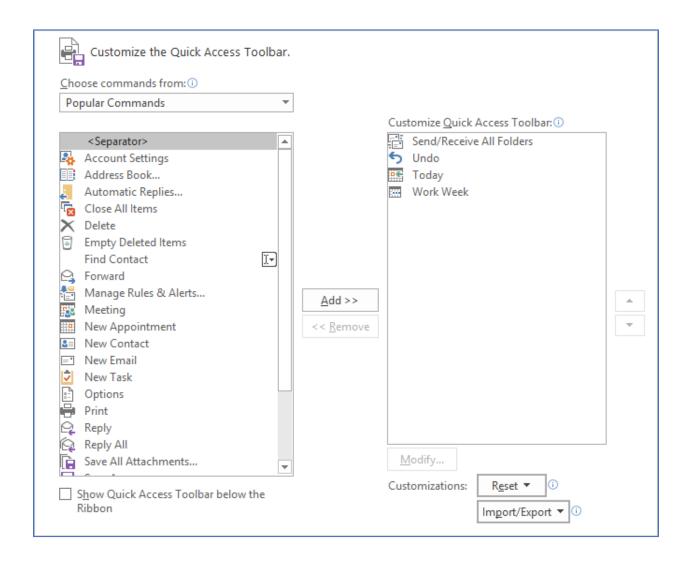